# Mobile App Security Options

You can activate special security features in your Richwood Bank mobile app that makes accessing your accounts simple and fast.

# Here's how to access mobile app security options:

**Go to the Menu section** and under the Security section, **select Touch/Face ID**. Depending on your device, you'll be able to activate biometric login features like Face ID and fingerprint recognition.

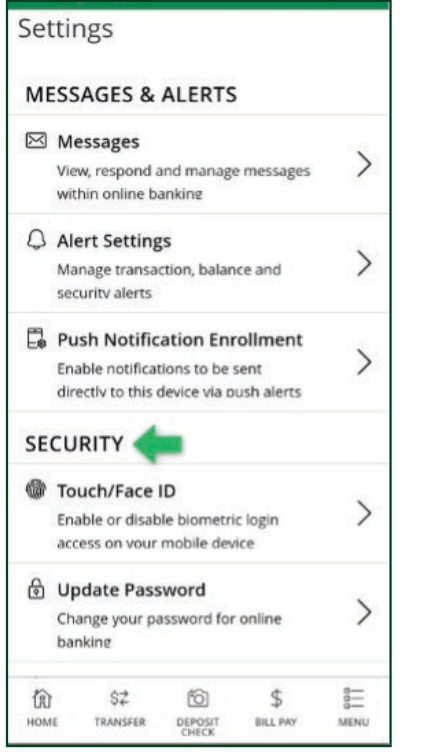

**Tap the gray slider to activate a feature.** 

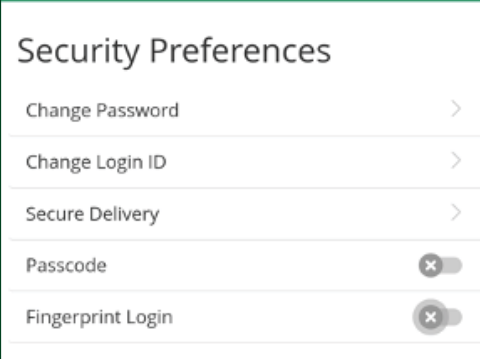

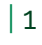

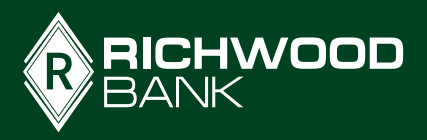

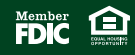

You will get a screen that explains the features and requirements for that option. **Tap continue if you want to enable the feature.**

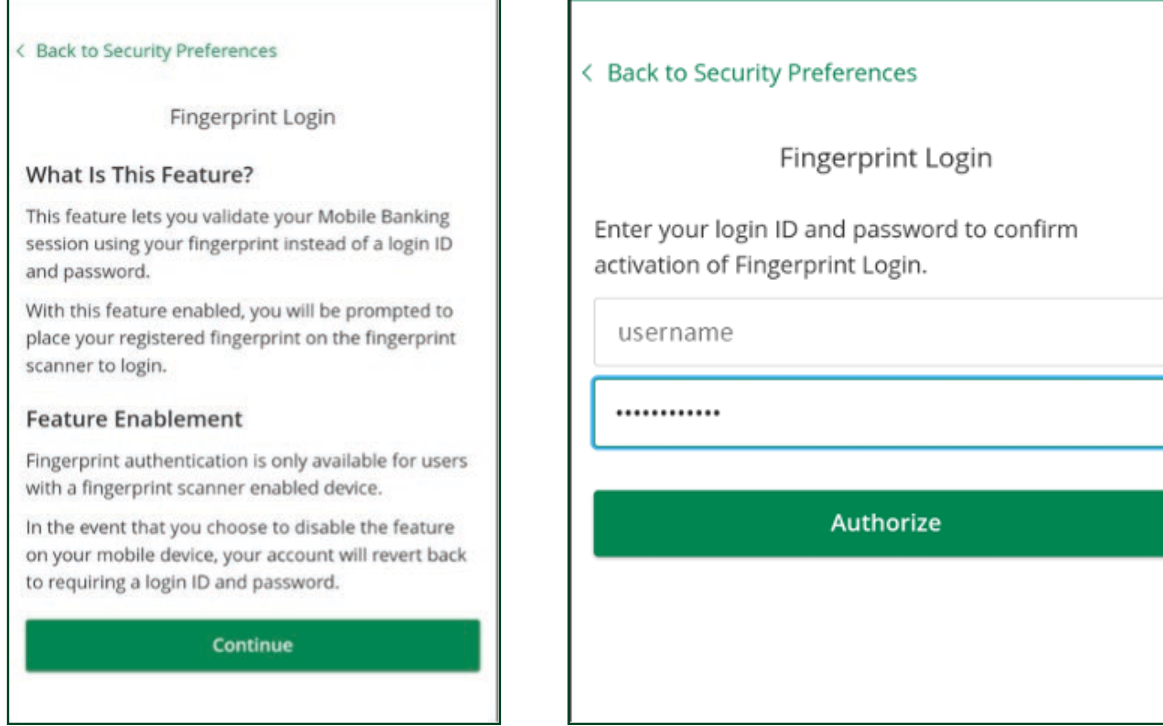

Fingerprint and FaceID activation simply requires you **scan your biometric information** and then **enter your login credentials. Tap Authorize** and you're done.

You can also set up a 4-digit passcode that gets you quick access to your mobile app. **Tap on that slider to activate this option.** You'll see a description of the feature, then **tap Create Passcode.**

#### Passcode

What Is This Feature

This feature allows you the option to enter a passcode for authenticating into your Mobile Banking session instead of your login ID and password.

By opting into this optional feature, you will be prompted to enter a passcode that you will create, which you will be able to use upon the next start of the application.

## **Security Measures**

It is suggested that you choose a passcode that is not your ATM or Debit Card PIN.

For further security, we suggest taking advantage of any additional password or lock features your device may offer.

### **Enable Feature**

This feature will be enabled only on the device you register your passcode with. It is recommended that you do not use this feature on devices you share with others.

In the event that you forget your passcode you can choose the standard login method at the start of the application.

**Create Passcode** 

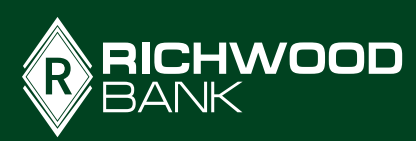

# You will be prompted to **enter a 4-digit number** then **re-enter it to verify**

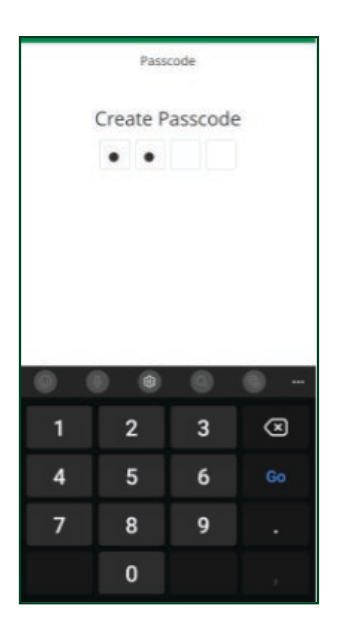

Once you've entered your code you will be prompted to **enter your login credentials** and once you **tap Authorize,**  you will be able to login in the future using your code.

To use any of the alternative login methods, **tap the option on the login screen of the app**

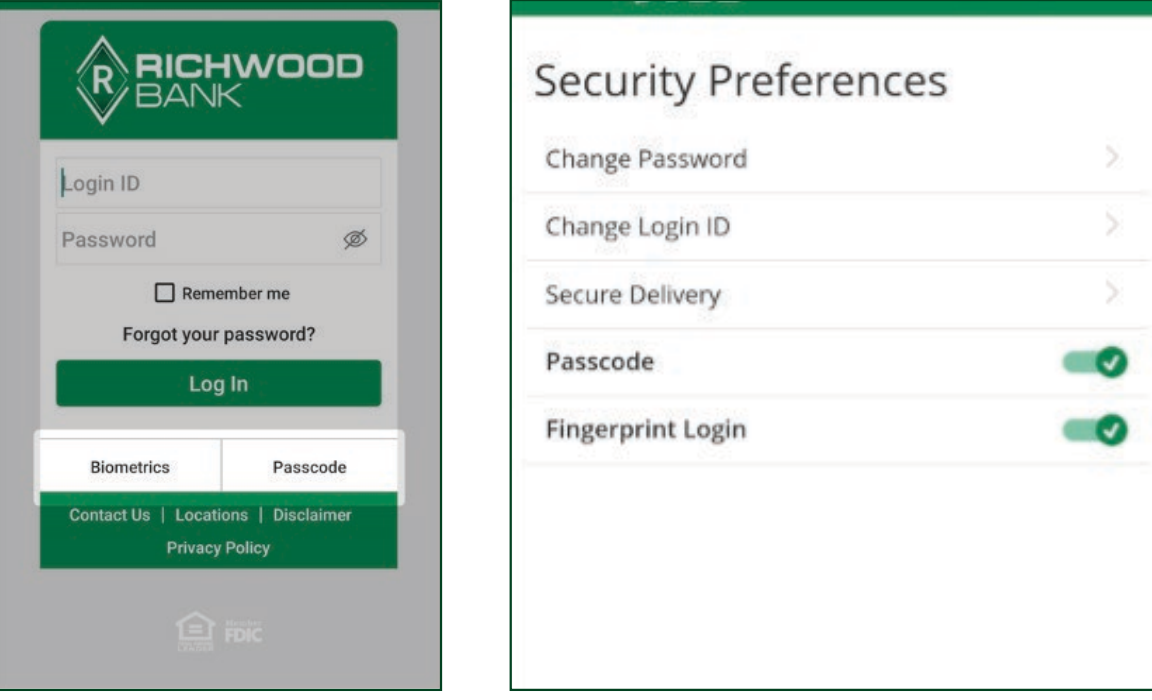

If you ever want to disable these features, **simply tap on the green slider** and **verify that you want to turn off that login option.**

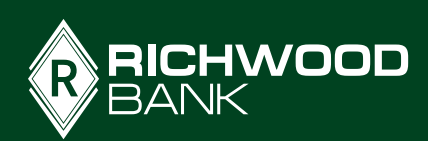

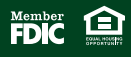

| 3